## **ЧНЬ** В ЭЛЕКТРОННОМ **КАТАЛОГЕ НАУЧНОЙ БИБЛИОТЕКИ ТГУ**

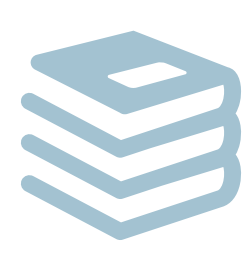

Личный кабинет – персональная страница пользователя, доступ к которой предоставляется в результате авторизации.

## **Личный кабинет содержит:**

- контактную информацию, введённую при регистрации читателя в библиотеке;
- z список выданных изданий с указанием даты выдачи/возврата и количества продлений;
- начисления, которые нужно оплатить за нарушение срока возврата изданий.

**Войти в личный кабинет** можно, нажав ссылку «Войти в Личный кабинет» в правом верхнем углу **[электронного каталога НБ ТГУ](https://koha.lib.tsu.ru/)**.

**Выйти из личного кабинета** можно, нажав ссылку «Выйти» в профиле читателя («Добро пожаловать, ...», правый верхний угол страницы). Здесь же можно перейти в личный кабинет, а также посмотреть или очистить историю поиска.

## **Возможности личного кабинета**

- z **Продление книг.** Во вкладке Выдано можно самостоятельно продлить срок пользования изданиями, полученными на дом;
- **Сохранение результатов поиска.** Во вкладке Мои списки можно сохранить заинтересовавшие публикации для дальнейшего использования, формируя их в один или несколько списков – подборок литературы;
- z **Скачивание библиографического списка.** При использовании опции Загрузить можно автоматически скачать библиографический список в разных форматах и описаниях;
- z **Комментарии.** Здесь можно написать о прочитанной книге и рекомендовать её другим;
- **Теги** (персональные ключевые слова). К любому изданию в Электронном каталоге можно добавить ключевые слова или теги (термины, понятия). Теги участвуют в процессе поиска наравне со всеми словами, введенными каталогизатором при составлении библиографического описания.

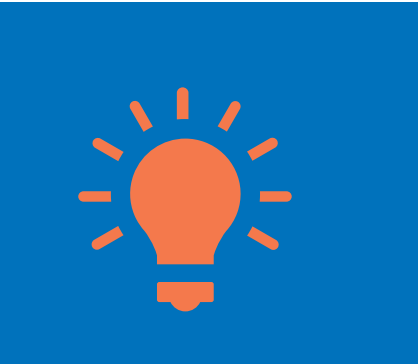